# Navigating and Generating **Multi and Single Store Reports**  in the HME CLOUD® Reporting System

HME

**HOSPITALITY ELECTRALITY**<br> **& SPECIALTY**<br> **COMMUNICATIONS** 

ക

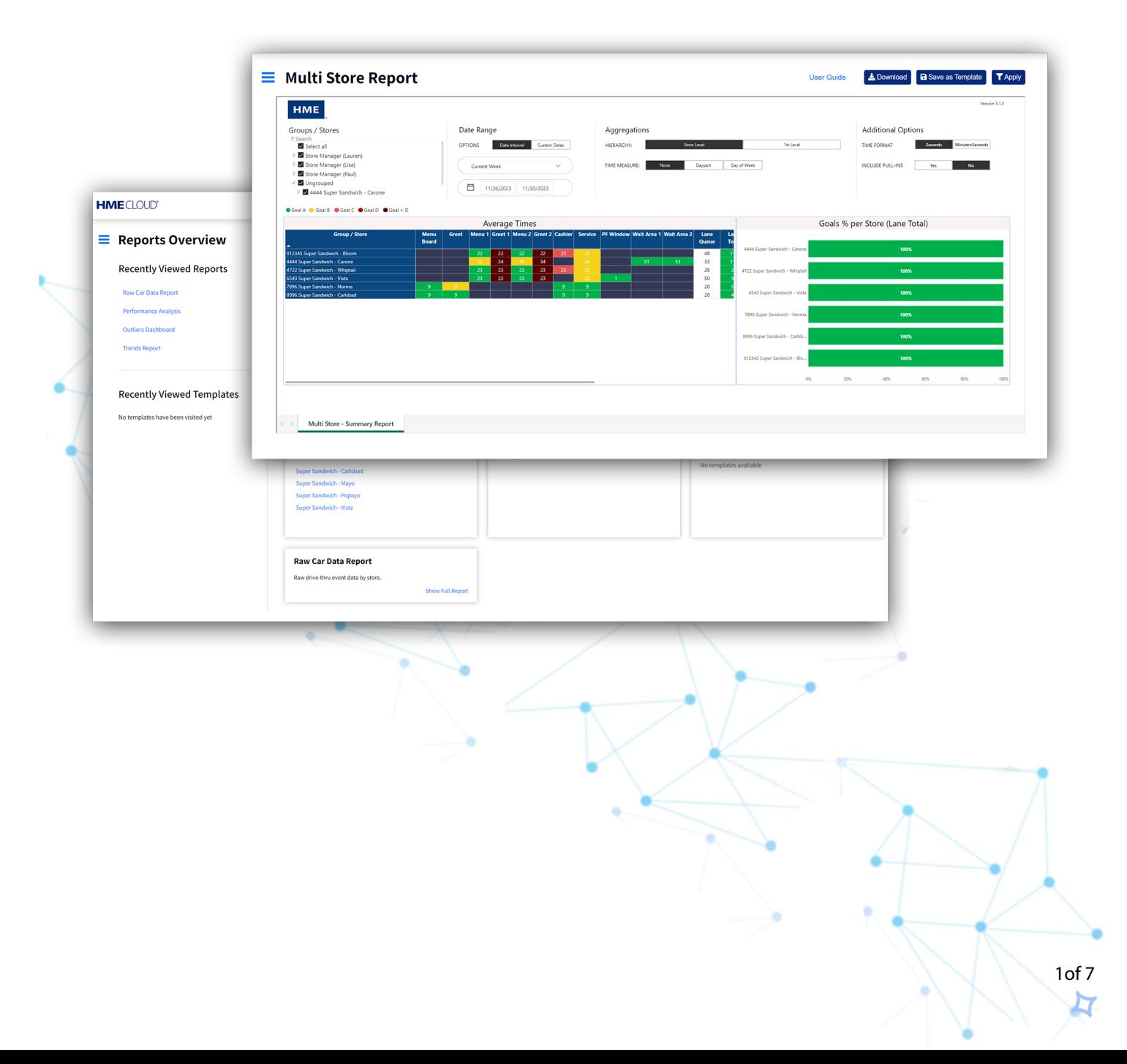

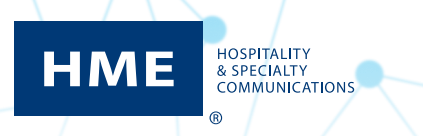

## **Table of Contents**

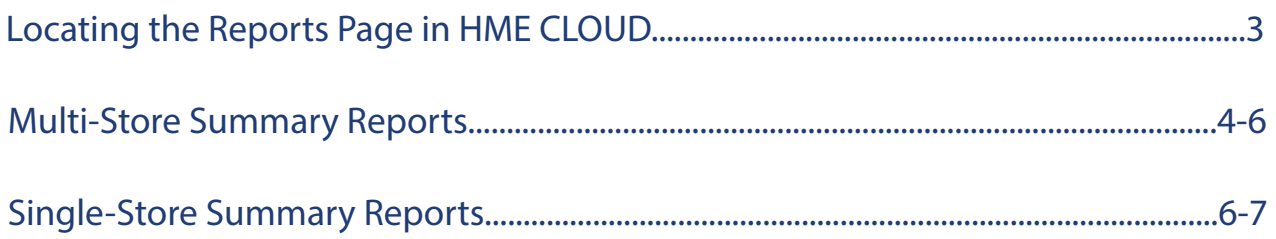

### Navigating & Generating Multi and Single Reports

#### **Locating the Reports Page in HME CLOUD**

**1.** Log into your HME CLOUD account.

HOSPITALITY<br>& SPECIALTY **COMMUNICATIONS** 

<u>ଜ</u>

HME

**2.** Click on **REPORTS** in the top navigation bar of the Welcome Page.

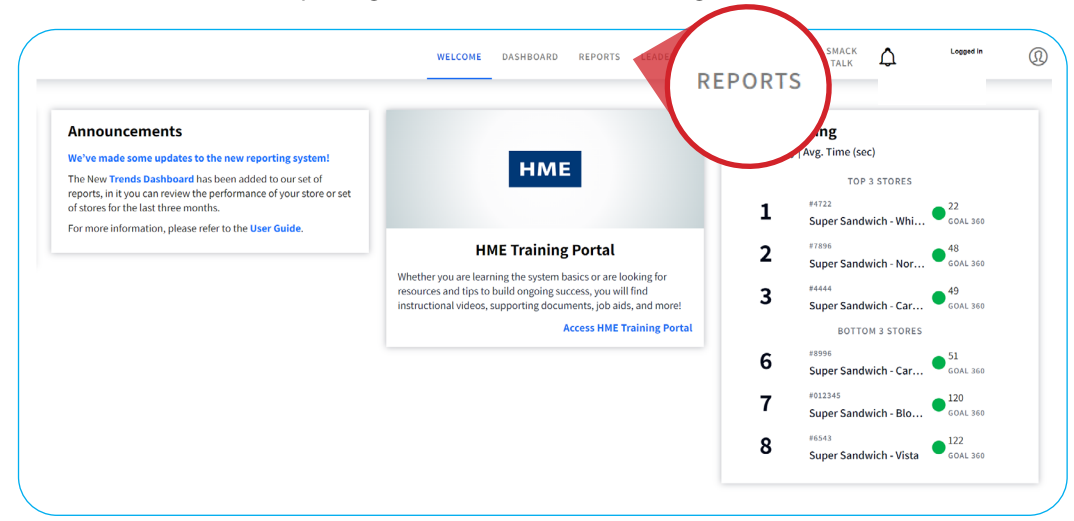

#### **Multi Store Reports**

- **3.** You will be taken to the **Reports Overview** page.
- **4.** Select **Show Full Report** from the **Multi Store Report** box.

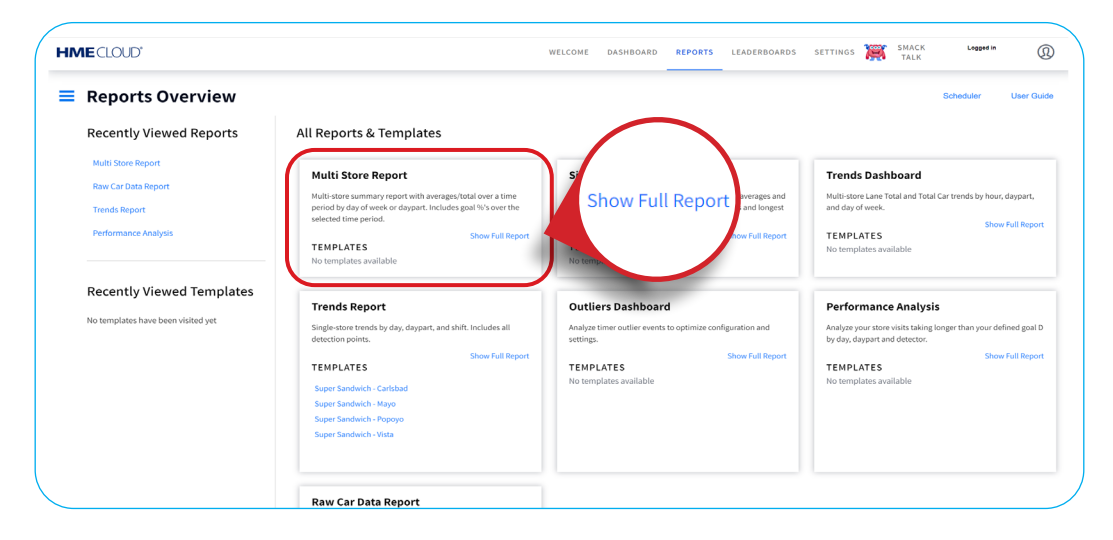

برام

#### **Multi Store Reports**

**1.** You will be taken to the **Multi Store Report** page.

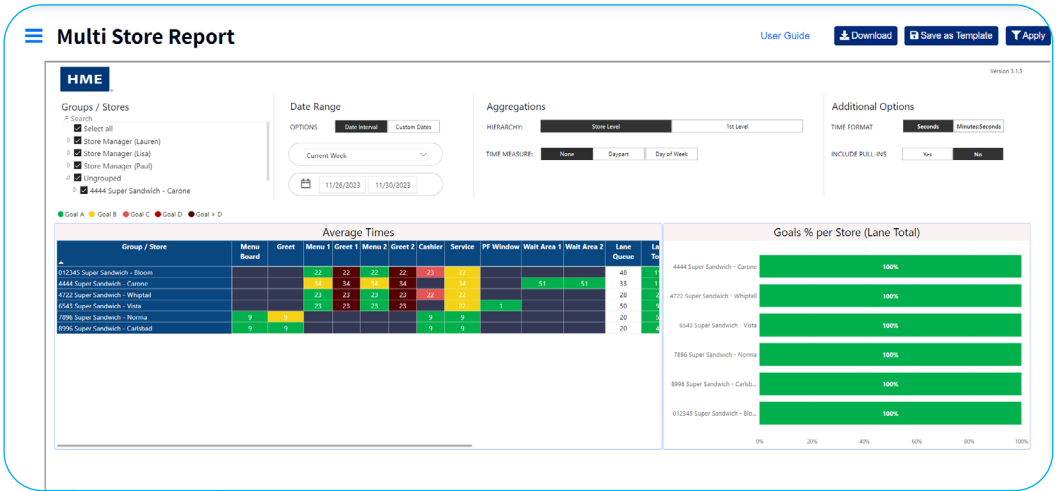

- **2.** The top section contains **Search & Filter** options you can edit to customize your Reports.
- **3.** Select which **Group(s)** or **Store(s)** you would like to include in your Report by clicking on the checkbox next to your desired store, or by typing the name of a store into the **Search bar**.

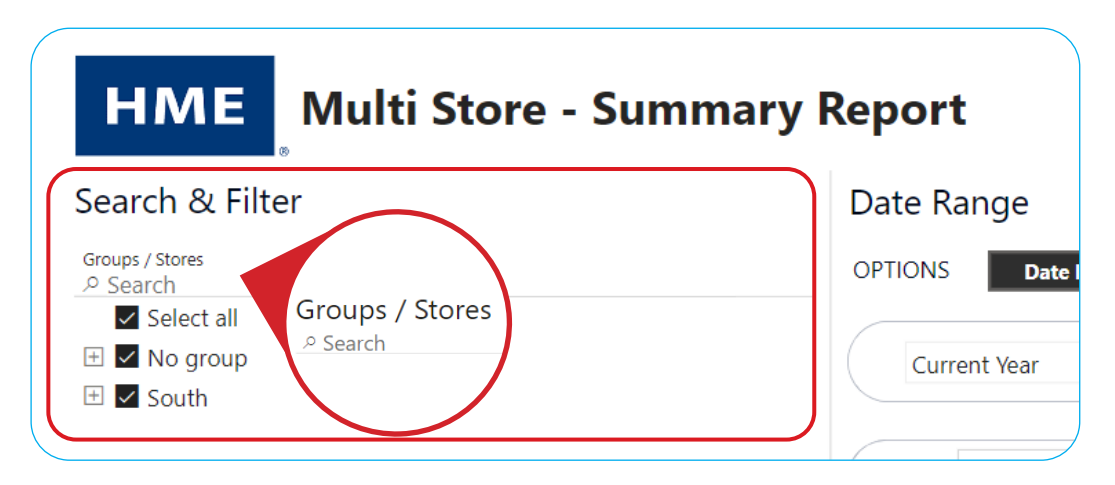

**4.** Select your desired **Date Range** of your Report by clicking the dropdown arrow under arrow under **Current Week**, any of the other options in the dropdown, or entering your own **Custom Dates**.

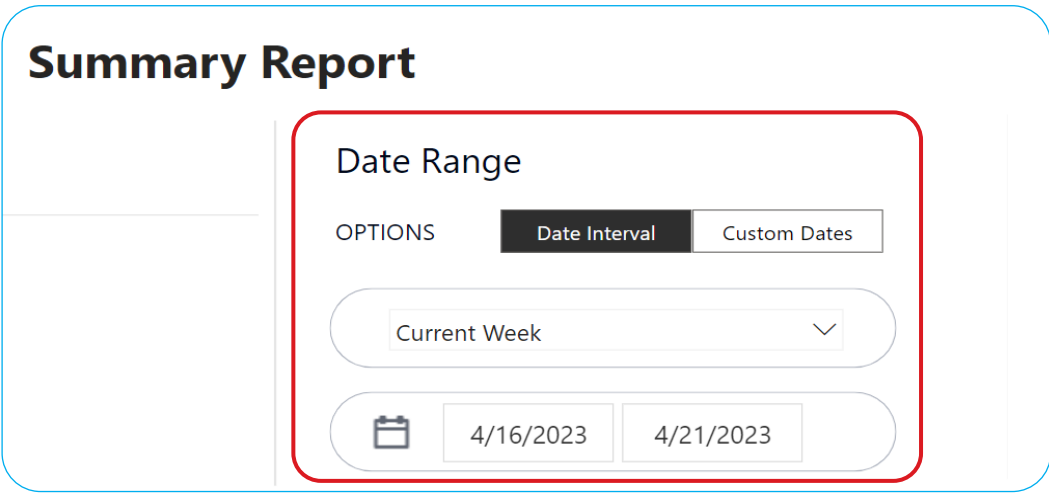

#### **5.** Under **Aggregations**, select your **HIERARCHY**, **TIME MEASURE**, and **TOGGLE VIEW** options.

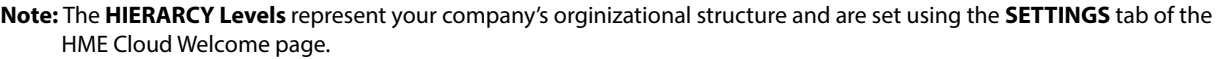

 **TIME MEASURE** changes the first column of the report between **Group / Store, Day of Week**, or **Daypart**.  **TOGGLE VIEW** will only appear if you have selected **Daypart** or **Day of Week** next to **TIME MEASURE**. **TOGGLE VIEW** changes the view of the **Average Times** table to display by **Group / Store, Day of Week**, or **Daypart**.

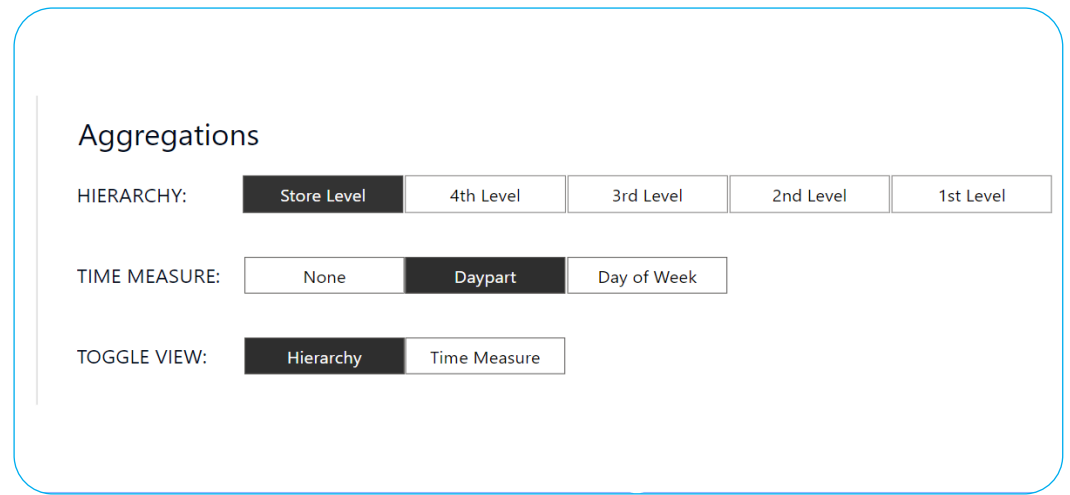

**6.** Determine your **Additional Options** by selecting your desired preferences.

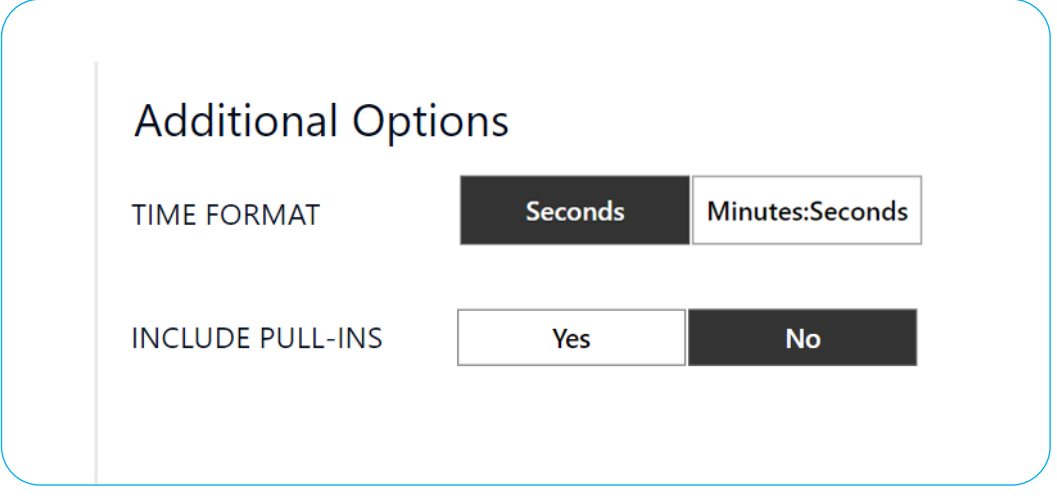

**7.** Your Report will reflect the preferences you selected from the **Aggregations** section.

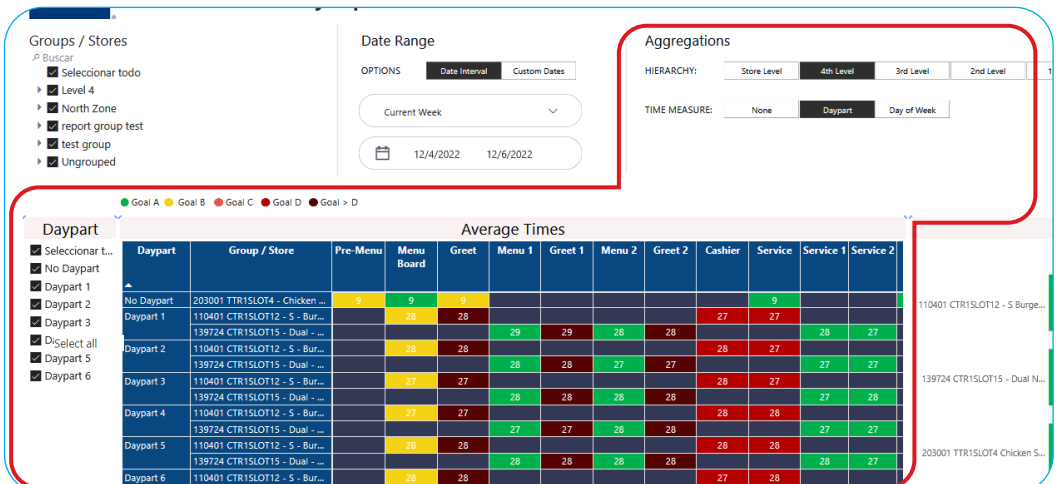

**7.** Click the **checkbox** on the left side of the page to display the **Day**(s) or **Daypart**(s) you wish to view.

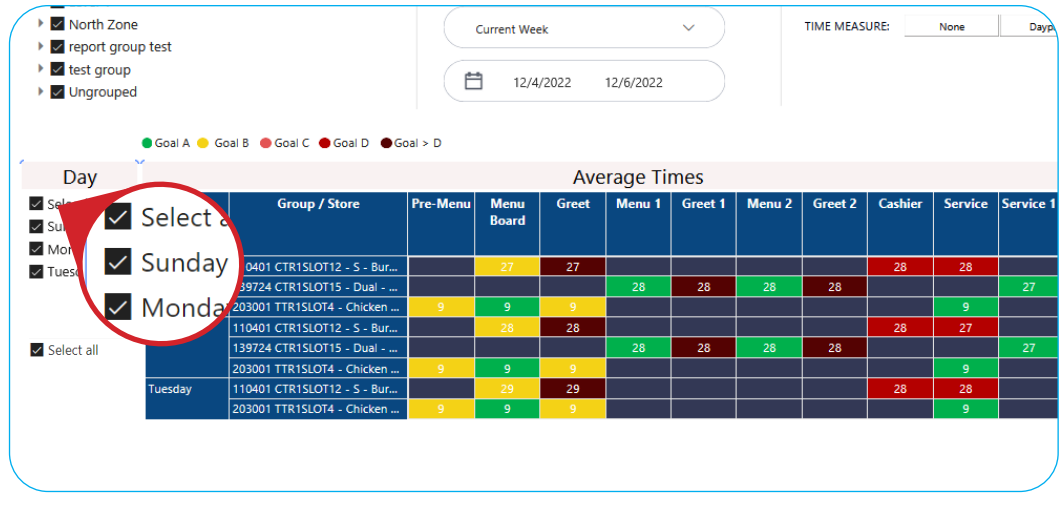

**8.** The **Goals %** chart to the right of your Report shows how well your store did at meeting its configured goals. **Note:** Hover over **Goals % per Store** graph to view individual goals.

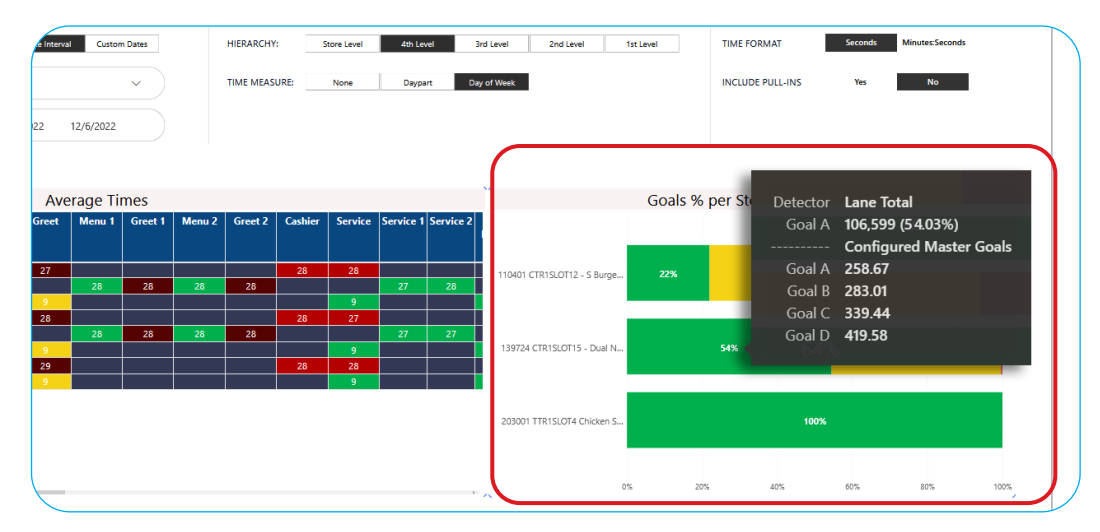

#### **Single Store Report**

- **1.** Navigate to the **Reports Overview** page.
- **2.** Select **Show Full Report** from the **Single Store Report** box.

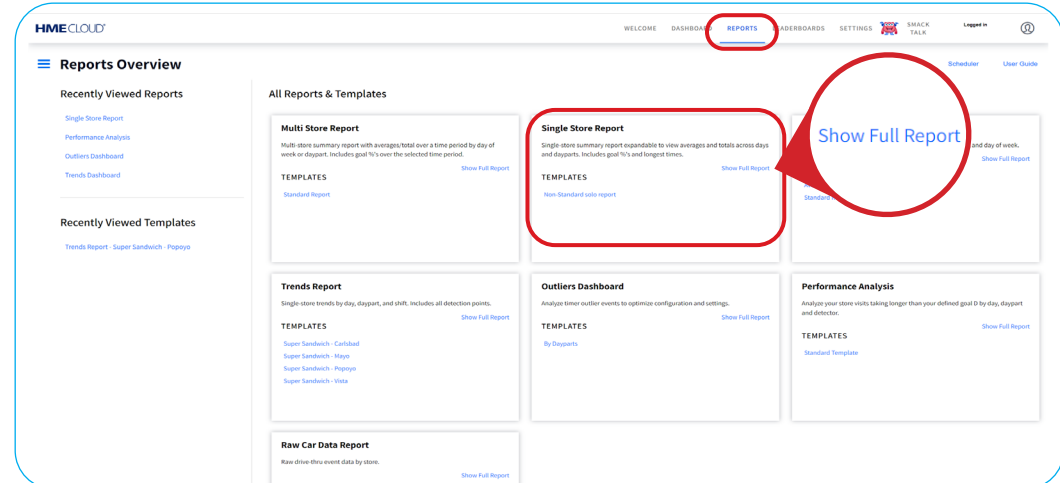

**3.** The Single Store Report will look almost identical to your Multi Store Report, but will include a  **Summary** above the Report.

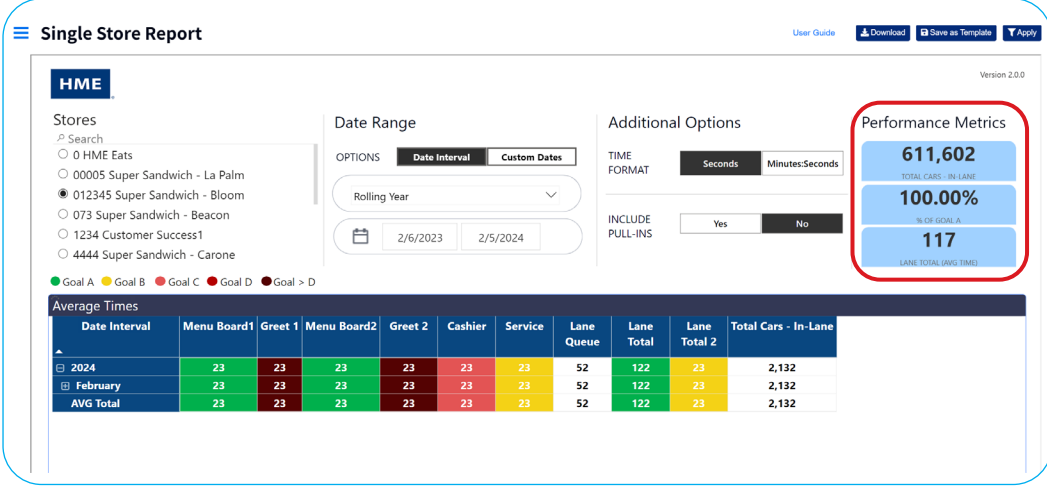

**4.** At the bottom right of the page, you can view the **Longest Times** your store had at each detection point and **System Statistics** displays an overall view of your Timer's key performance indicators.

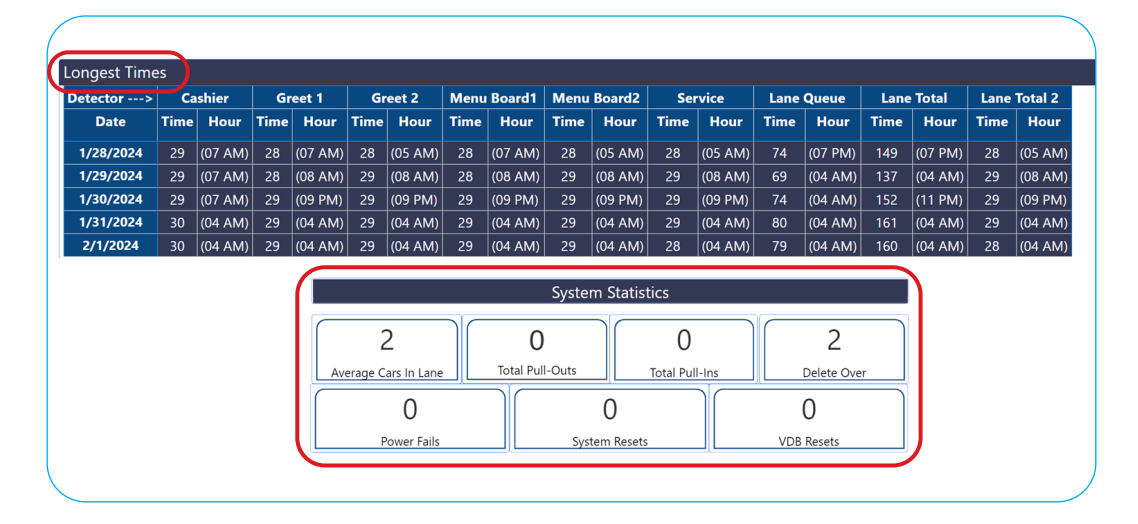

#### **For help, call 800.848.4468 (options 1,2, and 3) or email: support@hme.com**

#### **HME Training Portal**

Find instructional videos, supporting documents, and other guides.

**www.hme.com/training Scan to Visit >** 

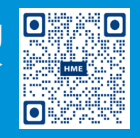

© 2024 HM Electronics, Inc. The HME logo and product names are trademarks or registered trademarks of HM Electronics, Inc. All rights reserved. 2.13.2024